# Assessment Dashboard in a Day

Visualizing Assessment Data in Power Bl

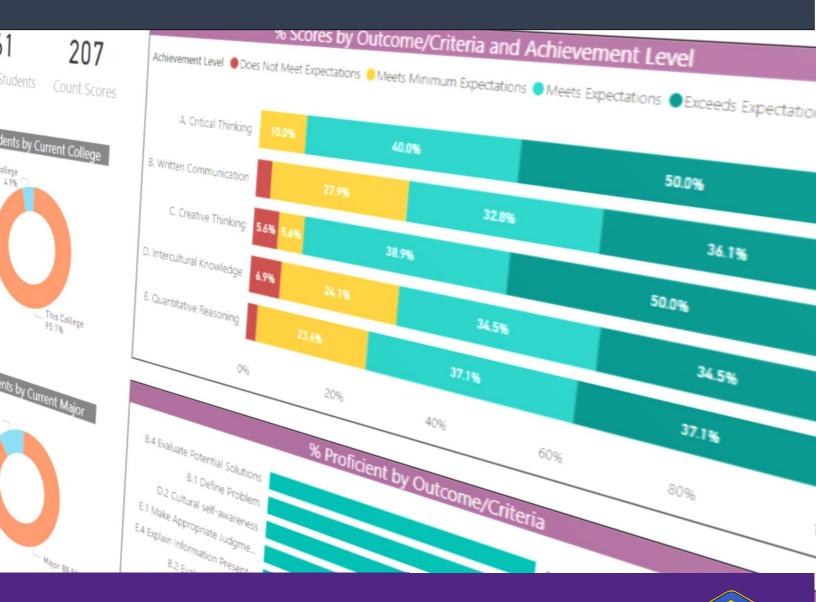

Fred Burrack, Ph.D. | Director Chris Urban | Assistant Director

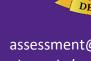

This walkthrough demonstrates a process to create a basic assessment dashboard using Power BI. This guide should be considered a template showing key steps and functions that can be adapted for programmatic or institutional contexts.

### **Part I: Create the Data Model**

#### **Build the Fact Table**

#### 1. Create a new report and get data

#### Open Power BI Desktop and click Get Data

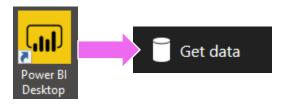

Select **Text/CSV**, then click Connect.

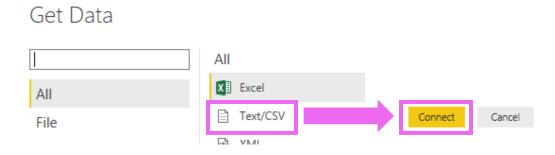

Choose the **Scores Export Fall 2016 and Spring 2017** file and click **Open**. Then click **Edit.** 

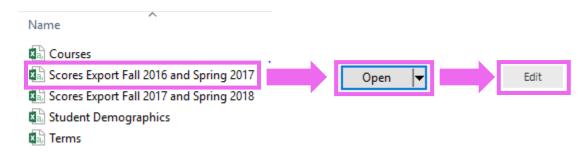

#### 2. Use the Query Editor to Transform the Data

#### Rename the Query to Fact Scores

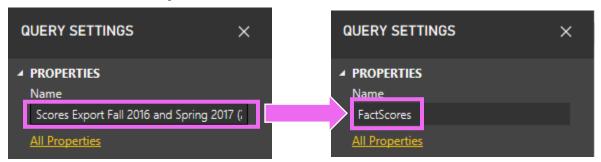

Remove unnecessary **assessment id** and **attempt** columns. While holding **Ctrl**, **click column headings** to select columns for removal. Then **right-click on a column heading** and **click Remove Columns**.

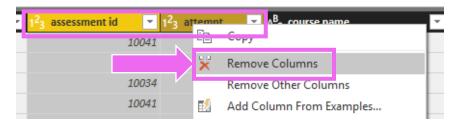

Because this is a fact table, we need to convert some columns into duplicated row values by **Unpivoting Columns**. Select the columns to unpivot (all of the criteria columns) then **right-click on a column** and choose **Unpivot Columns**.

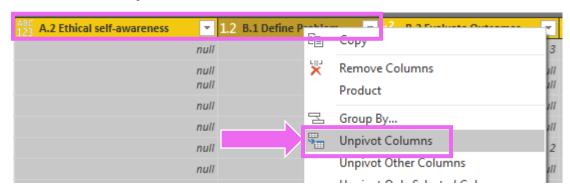

Unpivoting converts these columns into rows.

| A <sup>B</sup> <sub>C</sub> Attribute | ABC Value |
|---------------------------------------|-----------|
| B.1 Define Problem                    | 4         |
| B.2 Evaluate Outcomes                 | 3         |
| D.1 Curiousity and Openness           | 2         |

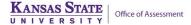

Rename the unpivoted columns. **Double-Click** the **Attribute** column and rename it to **Criteria**. **Rename** the **Value** column to **Score**.

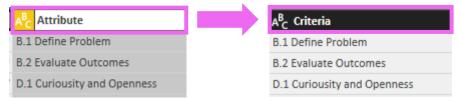

Change the data type of the **Score** column to **Whole Number**. Click on the icon next to the column header, then select **Whole Number**.

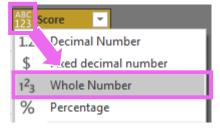

3. Click Close & Apply to load the Fact Table to the data model

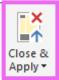

**FactScores** will show up in the **Fields** pane. Click the icon to view the FactScores table in the **Relationships** view.

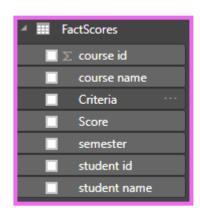

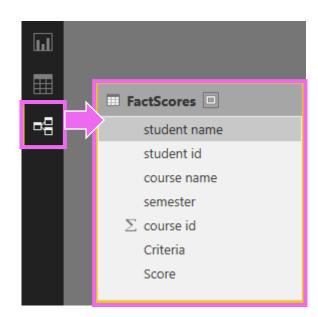

#### **Build the Dimension Tables**

1. Connect to additional source files.

Click **Edit Queries** to return to the query editor.

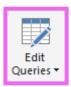

Click **New Source**, then select **text/csv** file and connect to the **Student Demographics** source file.

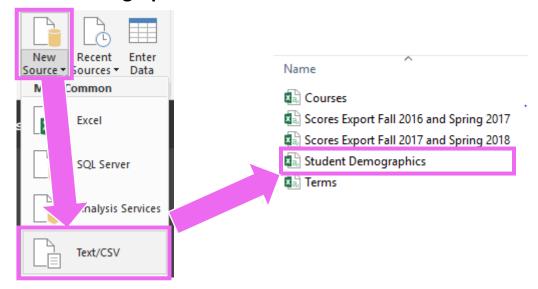

Rename the query to **DimStudent** and click **Close and Apply**.

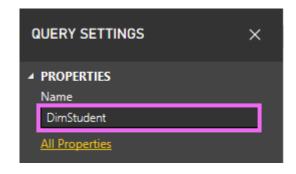

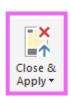

**DimStudent** will show up in the **Fields** pane and will connect to the FactScores table in the **Relationships** view.

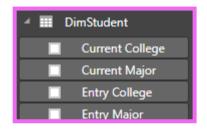

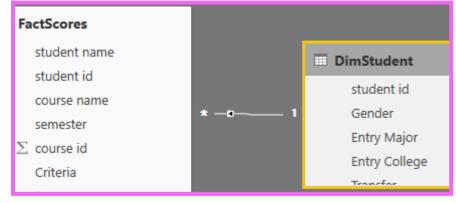

Repeat these steps to create **DimCourse** and **DimTerm** from the Courses and Terms source files.

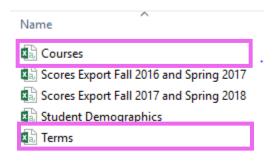

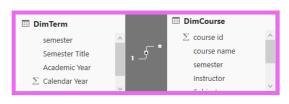

2. Create a table to define achievement levels associated with scores in FactScores. Click **Enter Data** and type in the following to create **DimScore**.

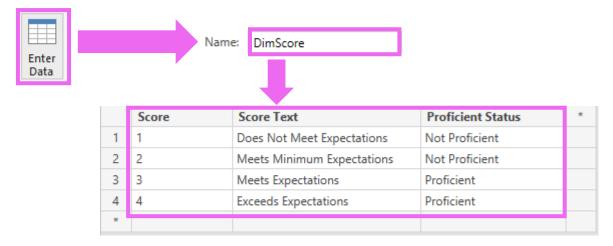

#### 3. Extract the list of outcomes.

**Right-Click FactScores** & click **Reference.** Rename the new table to **DimOutcome.** 

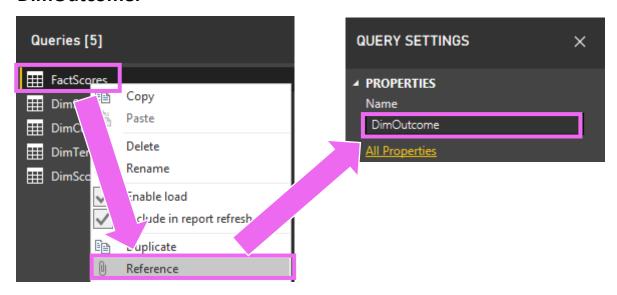

In DimOutcome, **right-click** the **Criteria** column to bring up the menu and choose **Remove other columns.** Right-click **Criteria** again and choose **Remove Duplicates**.

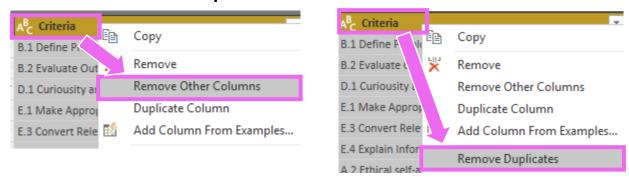

The table will now contain a single, unduplicated column of criteria.

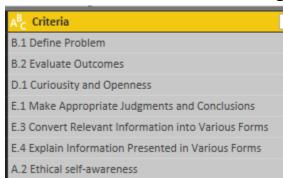

#### 4. Create Additional Fields

Select the **Criteria** column. In the **Add Column** tab, click **Extract,** then **First Characters**. Extract the **first 3 characters** and rename the resulting column to **Code**.

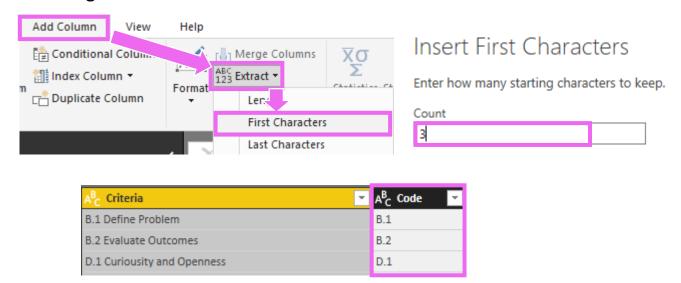

Select the **Criteria Column.** In the **Add Column** tab, click **Extract,** then **Text Before Delimiter.** Enter a period (".") as the delimiter and click OK.

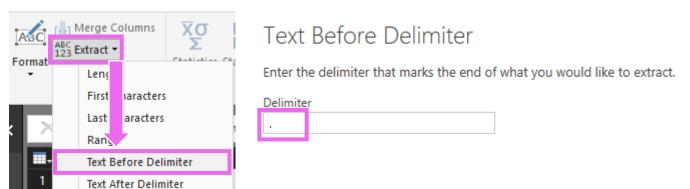

Rename the resulting column to **Outcome Letter**.

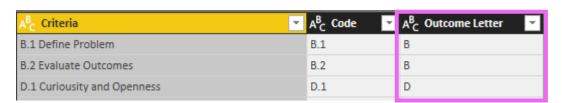

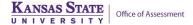

# Click the Outcome Letter column to select it. In the Add Column tab, click Conditional Column.

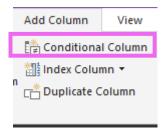

## Enter **Outcome Text as the new column name. Then** enter the fields as they appear below.

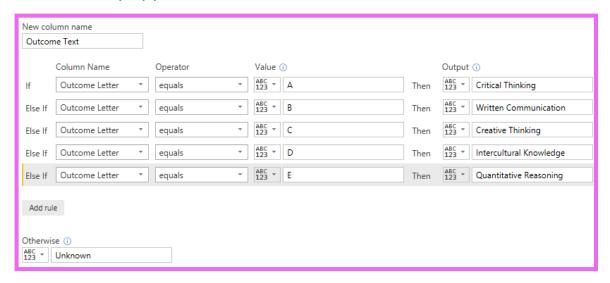

### The **Outcome Text** column will appear in the table.

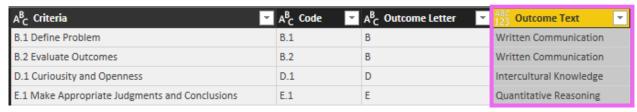

In the **Add Column** tab, cilck **Merge Columns**. Choose a **Custom Separator**, enter a **period** ("."), and type in **Full Outcome Text** as the new column name.

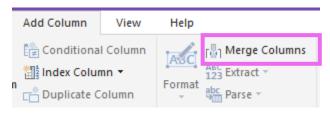

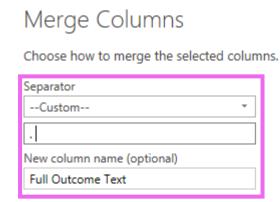

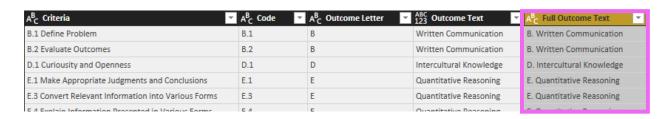

5. In the **Home Tab, Click Close & Apply** to load the Dimensions to the Data Model

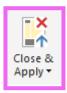

# **Confirm Data Model Relationships and Create Additional Key Fields**

 Check that the Correct Fields are Connected. Switch to the Relationships view. Note the tables are not arranged in a star schema. Move tables by clicking and dragging the table names.

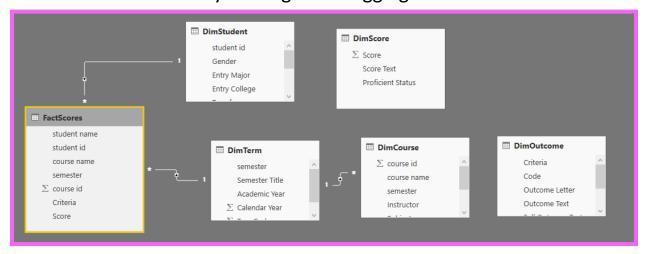

Click and drag from one field to another to create a relationship between DimOutcome[Criteria] and FactScores[Criteria].

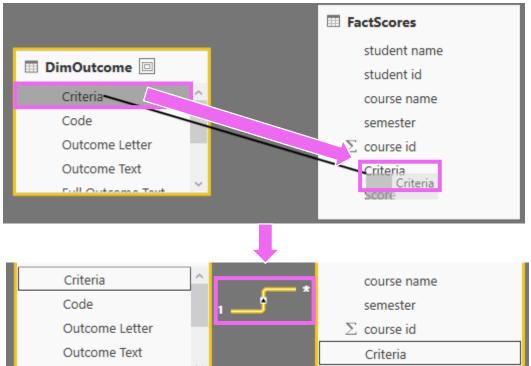

**Right-click on a relationship to delete it.** Do this for the relationship between DimTerm and DimCourse.

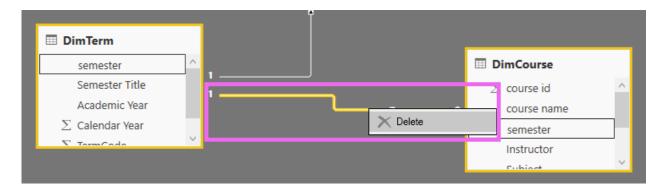

**Double-click on a relationship edit it.** You can also use the **Manage Relationships** button to edit and create new relationships.

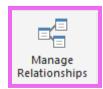

Relationships must include a unique set (unduplicated) values on at least one side of the relationship. They must be one-to-one or one-to-many. Try to create a relationship between FactScores[CourseID] and DimCourse[CourseID]. You should receive an error.

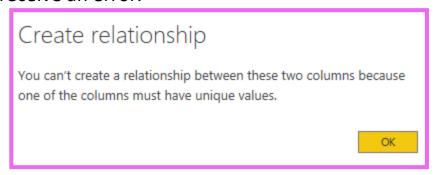

This happens because CourseIDs are reused and there are multiple courses with the same ID. We will create a new key field that combines CourseID and Term in order to connect these tables.

#### 2. Create a new key field.

Click Edit Queries to return to the query editor.

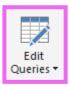

In **DimCourse**, hold **Ctrl** and **select course id** then **semester**. Then click **Merge Columns** in the **Add Column** tab.

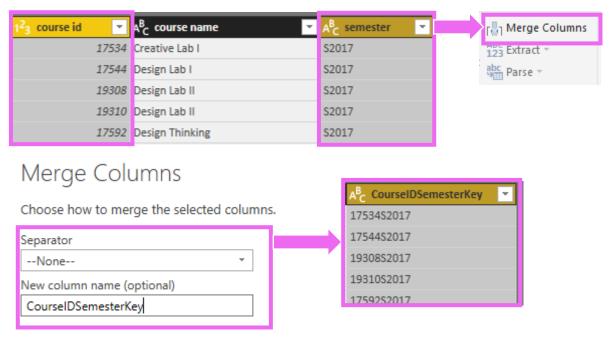

**Repeat these steps** in **FactScores** to create the CourseIDSemesterKey field in that table. Then **click Close & Apply**.

Use the new key fields to create a relationship between **FactScores** and **DimCourse**.

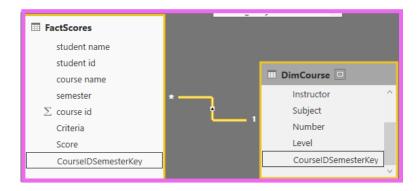

The assessment dashboard data model is now complete and shows up as a star schema.

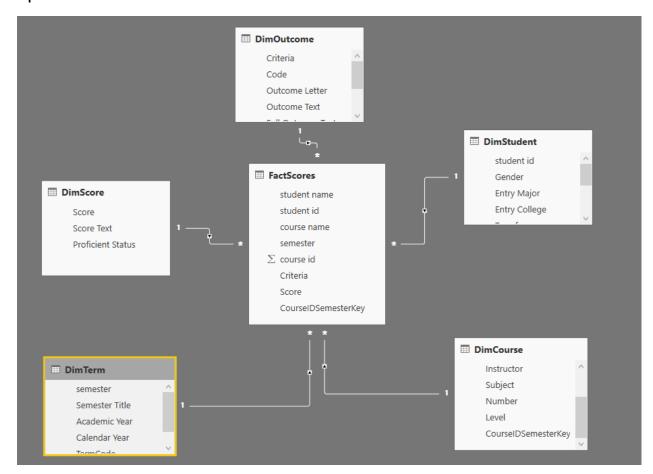

### **Part II: Create the Report**

Write DAX Measures to perform calculations and aggregate data.

1. Create Count Scores Measure.

Right-click on FactScores and click New Measure.

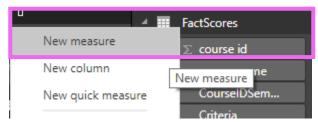

The **Measure editor** appears at the top of the screen.

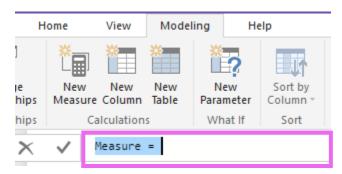

**Enter the following in the box to create count scores.** Then hit the **Enter key**.

```
Count Scores = count(FactScores[Score])
```

Repeat the previous steps to create the **Count All Scores** measure. Note that this measure references **Count Scores**.

```
Count All Scores = CALCULATE([Count Scores],ALL(DimScore))
```

#### Create additional measures:

**%Scores** – Divides count scores and count all scores

```
% Scores = [Count Scores] / [Count All Scores]
```

**Count Students** – Uses DISTINCTCOUNT to count individual students

```
Count Students = DISTINCTCOUNT(FactScores[student id])
```

Count ALL Students – Total number of assessed students

```
Count All Students = CALCULATE([Count Students],ALL(DimStudent))
```

**%Students** – Use in charts that show % of students by demographics

```
% Students = [Count Students] / [Count All Students]
```

After creating each measure, click on the measure and set it to the correct options in the **Modeling tab.** For example, **%Scores** should be set as a **Percentage** data type with 1 decimal place. Its home table should be FactScores.

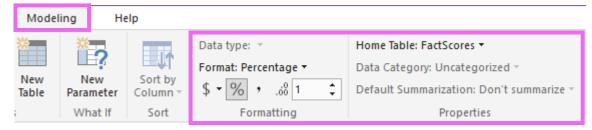

#### **Create the Visualizations**

#### 1. Create Score Breakdown Chart

Under FactScores in the Fields Pane, check the box for %Scores.

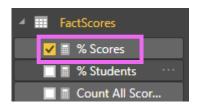

In Visualizations, click to change the visual to a Stacked bar chart.

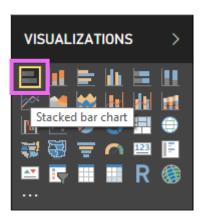

Add the **Criteria** and **Score Text** fields to the visual by dragging and dropping them into the field wells.

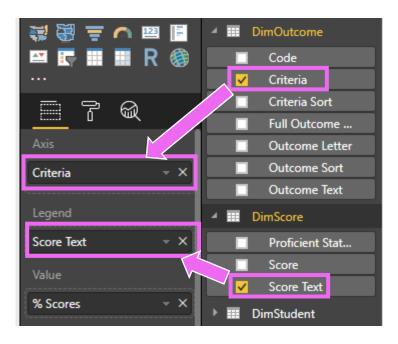

The resulting chart will show up on the report canvas.

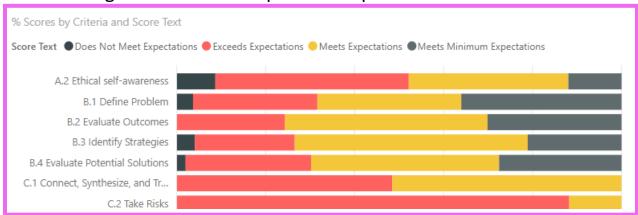

To override the alphabetical sort order of the legend, click on **Score Text** in the **Fields** pane. In the **Modeling tab**, set the **Sort by Column** to **Score**.

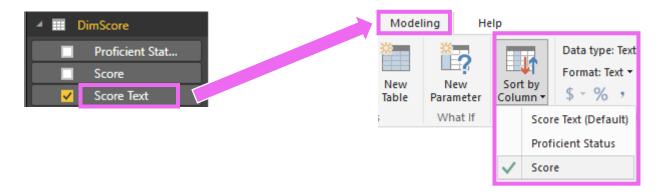

The legend will now be sorted by the score value instead of alphabetically.

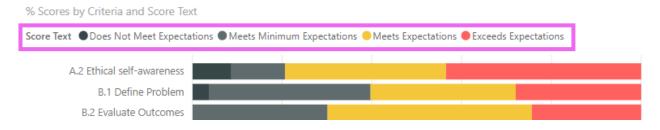

Set the **Formatting Options** for the chart using the **Formatting Pane**.

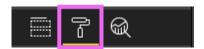

Chang the data colors and turn the border and data labels on.

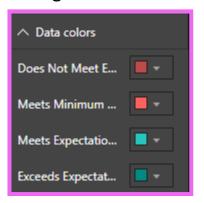

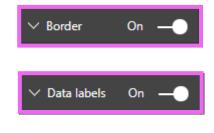

#### Change the title and legend text and format them.

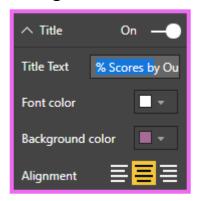

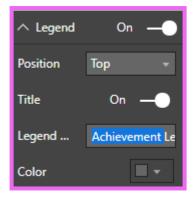

#### The resulting chart will look like this:

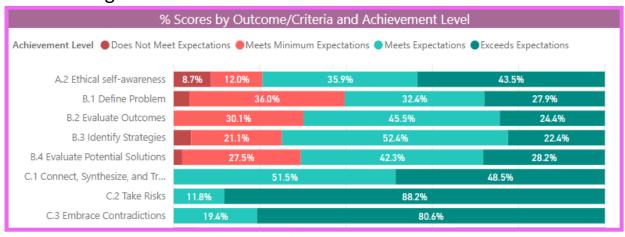

Add **Full Outcome Text** above **Criteria** in the **Axis** field well to enable drilling up and down between levels.

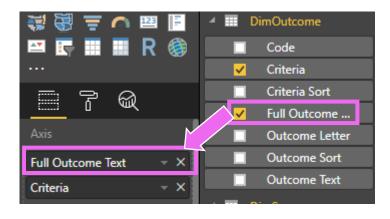

The **drill buttons** now appear at the top of the visual.

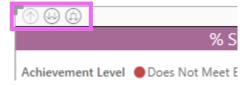

Drilling up and down displays data by criteria or outcome.

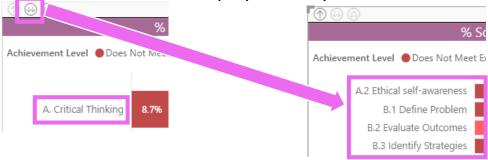

Add Count Scores and Count All Scores to the Tooltips field well.

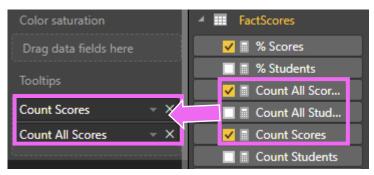

**Count Scores** and **Count All Scores** will now appear in the tooltip when mousing over the visual.

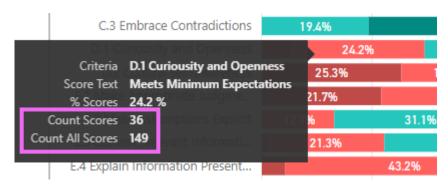

#### 2. Create Proficiency Rank Chart

Click on the %Scores visual. Use **Ctrl+C** and **Ctrl+V** to copy and paste the visual on the canvas. In the new visual, replace **Score Text** with **Proficient Status** in the **Legend** field well.

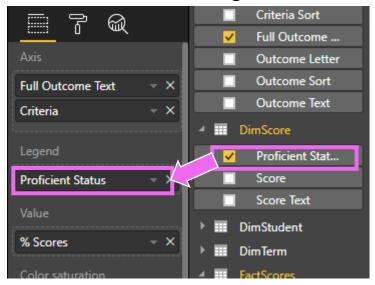

Use the Formatting Pane to change the Data colors and Title.

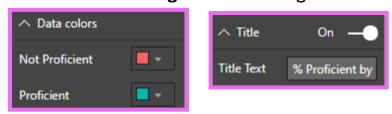

In the **Filters Pane**, uncheck **Not Proficient** under the **Proficient Status** visual level filter. This will cause the visual to show only Proficient scores.

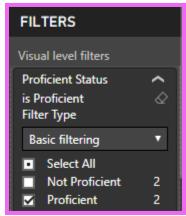

### The resulting visual will look like this:

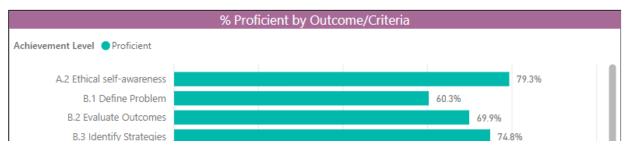

Select the visual and click the **Ellipsis (...) icon.** Then choose to sort by %Scores to sort lowest to highest. You may need to click the **AZ icon** next to Sort By to sort the correct direction.

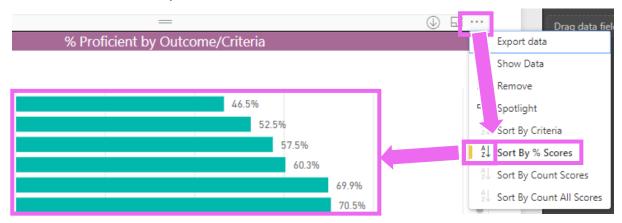

### 3. Create Demographic Charts

Click a blank spot on the canvas so that no chart is selected. Then click the **Donut Chart** icon from the visualizations pane.

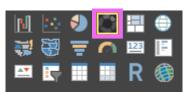

#### Add Current Major and % Students to the chart.

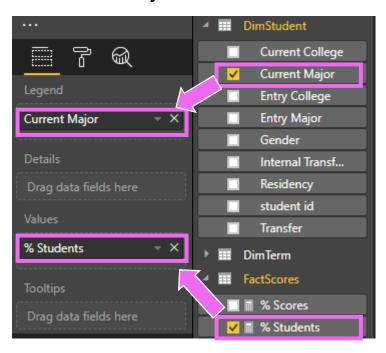

### Change the **Formatting Options** and view the new chart.

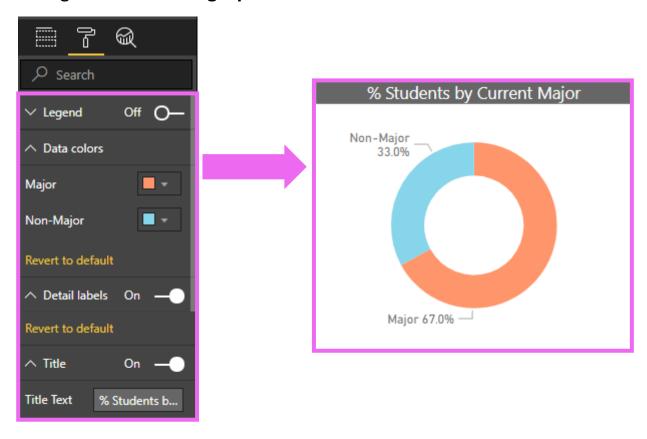

Copy and paste the student chart. **Replace Current Major** with **Transfer** in the **Legend** field well.

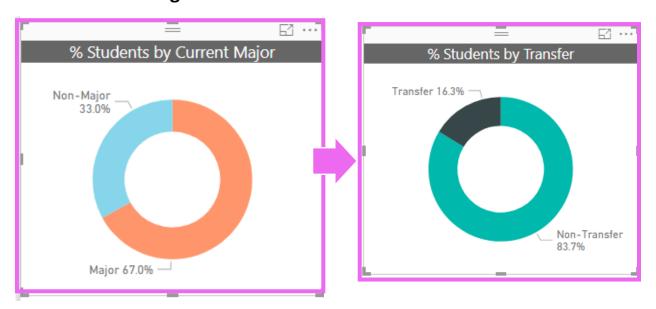

Set the **Formatting Options** for the **Transfer Chart**.

Add Count Students as a Card visual.

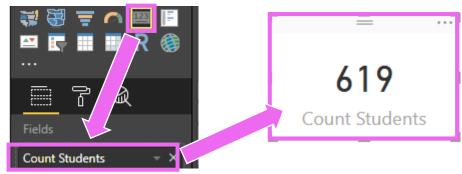

#### 4. Create Slicers

Add **Semester Title** as a slicer visual. Slicers are interactive and allow users to filter the data on the page.

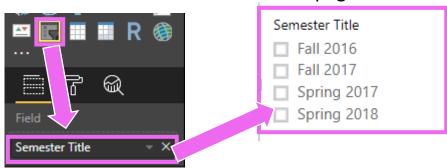

Use the slicer menu to switch between options. Display the semester slicer as a **Dropdown**.

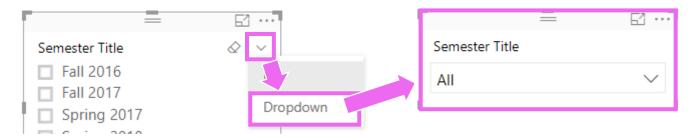

Some slicers work better when data is grouped. For example, displaying every course may not be useful, but looking at <400 level courses and >400 level courses could provide some indication of differences between formative and summative assessments.

**Create groups using a calculated column.** In the data view, click the **DimCourse** table.

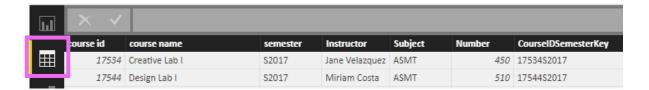

In the **Modeling tab**, click **New Column**.

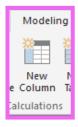

**Enter the following formula** to check create a new column that shows whether a course is <400 (lower level) or 400+ (upper level).

```
Course Level = if(DimCourse[Number]<400, "<400","400+")
```

The new column will appear. In the report view, add this column as a slicer.

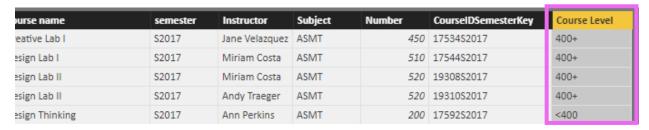

Groups can also be created using the **Groups** option. To create groups of lab and non-lab courses, **right-click** on **Course Name** in **DimCourse** and click **New Group**.

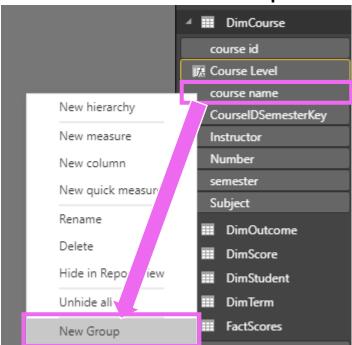

**Create groups** by selecting the courses you want to group and then clicking **Group**. Rename the groups by double-clicking the group name. Then click **OK**.

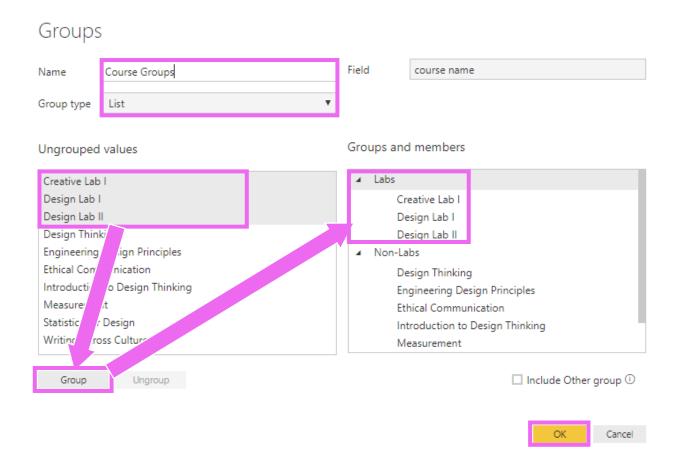

The **group** will appear as a new column in the table.

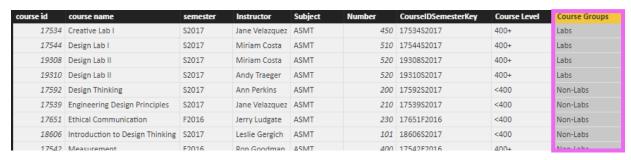

**Create a slicer from the new group**. Copy and paste another slicer to carry over its formatting options.

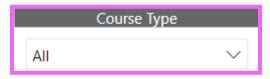

5. **Align and Distribute Elements.** As elements are added to the canvas, they may not be aligned appropriately. These two slicers should be even top to bottom. Instead of aligning these manually, use the built in formatting tools.

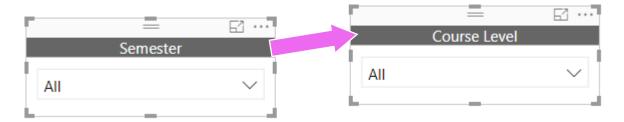

Select the elements you want to align by holding Ctrl while clicking each element. In the Format tab, click Align, then choose an alignment.

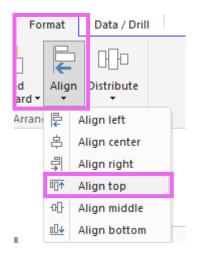

The slicers will now be aligned to the top.

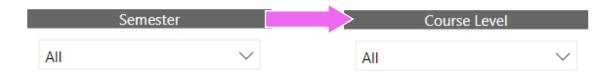

Use the **Distribute** tool to create even space in between three or more selected visuals, either vertically or horizontally.

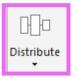

### **Format the Report**

1. **Add a Title.** On the home tab, click **Text box.** Then type the title in the box and change the text format.

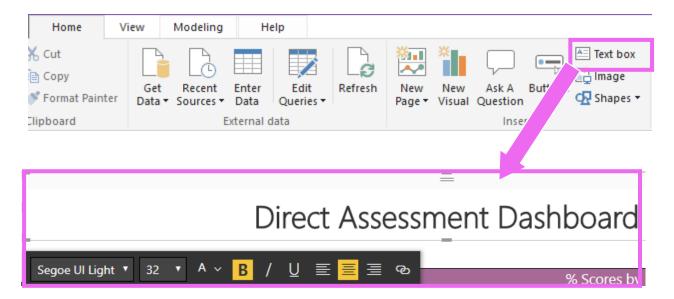

2. Add a wordmark.

Click **Image**. Then select the image file. Resize the image and place it in the correct location.

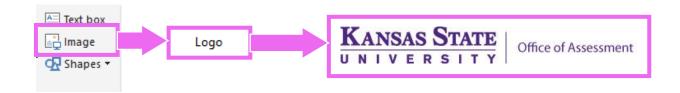

### **Create a Page with Tables**

1. Rename the Page and Duplicate it.

**Double-click** the **page tab** and type in a new name.

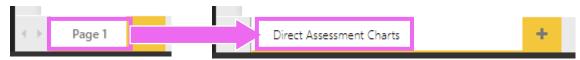

## **Right-click on the page tab** and click **Duplicate Page**. Rename the new page **Tables**.

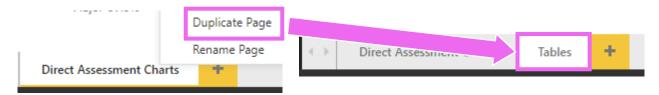

2. **Delete the proficiency chart by clicking on it** and hitting the **Delete key. Click on the score breakdown chart** to select it. Change it to a **Table** visualization type.

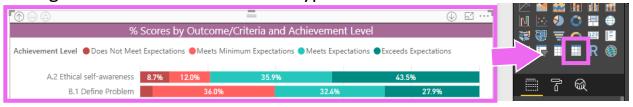

Change formatting options and fields as necessary to make the table look presentable. The final table will look something like this:

| % Scores by Outcome/Criteria and Achievement Level |                               |                               |                       |                         |  |  |
|----------------------------------------------------|-------------------------------|-------------------------------|-----------------------|-------------------------|--|--|
| Full Outcome Text                                  | Does Not Meet<br>Expectations | Meets Minimum<br>Expectations | Meets<br>Expectations | Exceeds<br>Expectations |  |  |
| A. Critical Thinking                               | 8.7 %                         | 12.0 %                        | 35.9 %                | 43.5 %                  |  |  |
| A.2 Ethical self-awareness                         | 8.7 %                         | 12.0 %                        | 35.9 %                | 43.5 %                  |  |  |
| B. Written Communication                           | 2.4 %                         | 28.6 %                        | 43.4 %                | 25.7 %                  |  |  |
| B.1 Define Problem                                 | 3.7 %                         | 36.0 %                        | 32.4 %                | 27.9 %                  |  |  |
| B.2 Evaluate Outcomes                              |                               | 30.1 %                        | 45.5 %                | 24.4 %                  |  |  |
| B.3 Identify Strategies                            | 4.1 %                         | 21.1 %                        | 52.4 %                | 22.4 %                  |  |  |
| B.4 Evaluate Potential Solutions                   | 2.0 %                         | 27.5 %                        | 42.3 %                | 28.2 %                  |  |  |
| C. Creative Thinking                               |                               |                               | 27.6 %                | 72.4 %                  |  |  |
| C.1 Connect, Synthesize, and Transform             |                               |                               | 51.5 %                | 48.5 %                  |  |  |
| C.2 Take Risks                                     |                               |                               | 11.8 %                | 88.2 %                  |  |  |
| C.3 Embrace Contradictions                         |                               |                               | 19.4 %                | 80.6 %                  |  |  |

### **Test and Finalize the Report**

1. **Test the report.** Test your entire report before and after publishing and sharing to ensure it functions correctly and that viewers can easily understand and navigate.

Test and change how visuals interact with each other.

By default, clicking one visual will filter all other visuals on the page. To disable this, first select a visual. Then click the **Edit Interactions** option in the **Format Tab**.

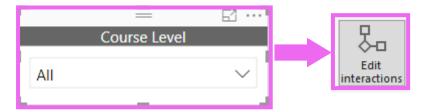

Then use the icons at the top of another visual to change whether the interaction filters or does nothing to another visual.

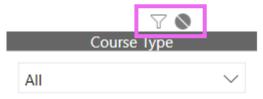

2. **Verify data confidentiality.** View the additional resources document on ensuring confidentiality in Power BI.

## Update the report using new data

1. Add the new data.

Click **Edit Queries** to return to the query editor.

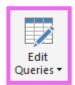

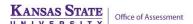

## Click New Source, then select text/csv file and connect to the Fall 2017 and Spring 2018 Scores Export

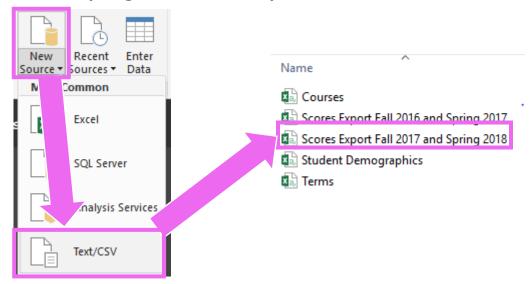

#### Rename the query 2017-18 Scores Raw

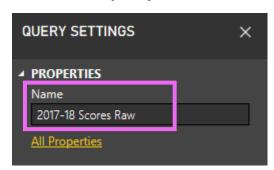

**Right-click the query** and **unselect Enable Load**. This will prevent this raw data from loading to the data model.

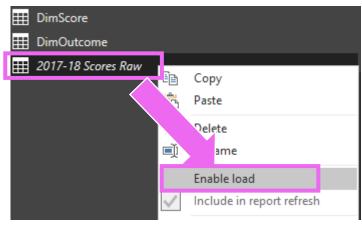

**2. Append the data to FactScores** so that all the existing transformations are applied.

**Click FactScores**. In the query steps, click the **Changed Type** step.

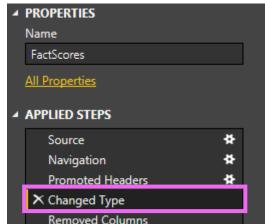

Click Append Queries. Appending adds another table as new rows.

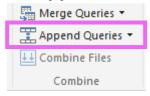

**Click Insert** to clear the warning message.

## Insert Step

Are you sure you want to insert a step? Inserting an intermediate step may affect subsequent steps, which could cause your query to break.

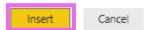

Select the 2017-18 Scores Raw Table and click OK.

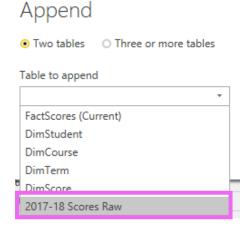

**3. Update the Terms source file to add a new term.** In the windows file explorer, navigate to the Terms source file and open it in Excel.

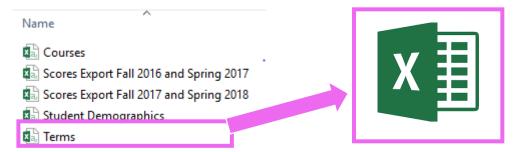

### Type in additional term information for Fall 2018.

|                                    | ode |
|------------------------------------|-----|
|                                    | oue |
| 3 S2018 Spring 201 2017-18 2018 2: | 175 |
|                                    | 182 |
| 4 F2016 Fall 2016 2016-17 2016 20  | 165 |
| 5 S2017 Spring 201 2016 17 2017 2: | 172 |
| 6 F2018 Fall 2018 2018-19 2018 2   | 185 |

Save the file with its original name and location to maintain the connection in Power BI.

In the **Power BI Desktop Query Editor**, select **DimTerm**. Click **Refresh Preview** to see the new Fall 2018 row in the table.

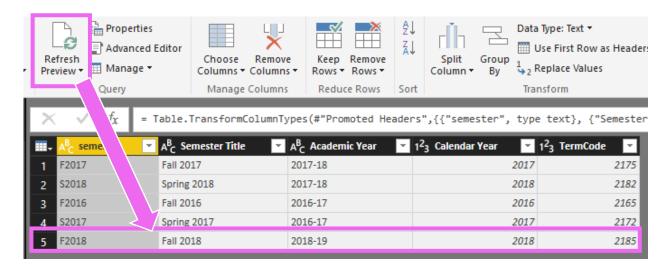

Click Close and & Apply to load the new data to the report.

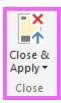

If the table doesn't update, manually refresh by right-clicking on the table and clicking Refresh Data.

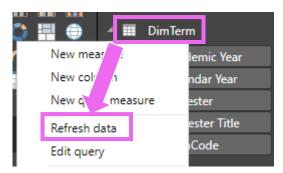